# **出版物的邮件列表**

Digital Commons 的出版物包括一个邮件列表工具,用于发布有关新的和即将发布的内容、征集论 文和其他相关的更新信息。每条发送的信息都包括如何退订的说明。这里的 "订阅者"一词是用来 描述邮件列表的收件人。如果您的系列采用了访问控制工具,"**邮件列表**" 将不会给收件人提供访 问控制的内容。

### **使用邮件列表工具**

在一个系列或其他出版物的任何配置页面中,选择 "**邮件列表**" (Mailing Lists) 标签。

如果您是一个系列或其他出版物的管理员,在 "我的帐户" (My Account) 页面上的相应管理员工具 中点击 "邮件" (Mailings)。存储库管理员只有在被添加为特定出版物的管理员后,才能看到出版物 管理员工具。

如果您没有权限,请联系 [dc-support@elsevier.com](mailto:dc-support@elsevier.com)。

### **创建一个新信息**

1. 点击侧边栏的 "**新信息**" (New Message) 链接后·,会出现一个电子邮件表格。输入主题行和信 息正文,然后点击 "**继续**" (Continue), 进入信息审批界面。

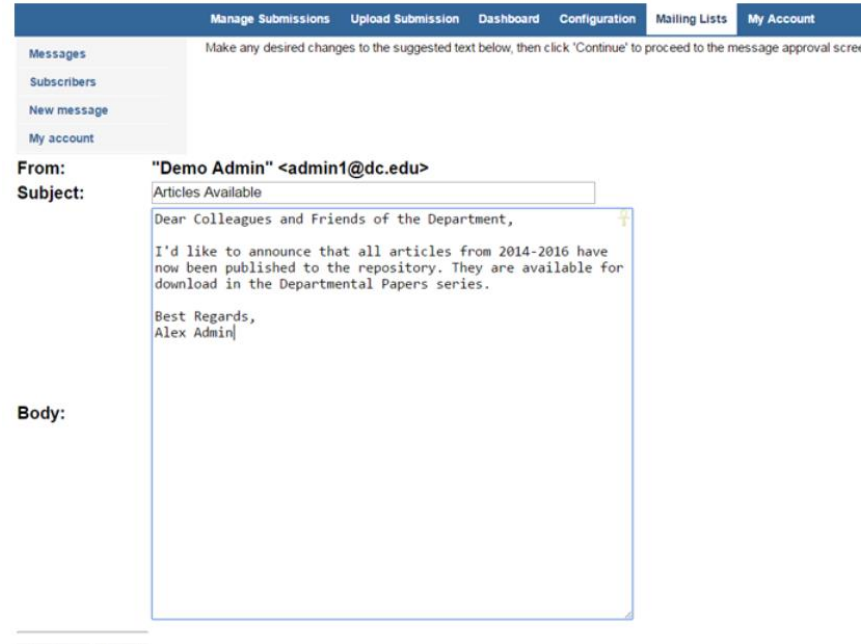

Continue | Reset

- 2. 您可以在屏幕上预览您的信息,您可以使用 "**给自己发送测试信息**" (Send a test message to myself) 按钮给自己发送测试信息。您收到的信息将与订阅者收到的信息相同。如果您想对信 息的主题行或正文做任何修改,请点击 "**编辑**" (Edit) 按钮并进行修改。如果您决定不发送该信 息,请点击 "**从队列中删除信息**" (Delete message from queue) 按钮。
- 3. 单击 "**批准信息发送**" (Approve message for sending)。它将被自动发送至最多3,000个收件人。 一旦您批准,该信息就不能被更改。

## **查看或修改订阅者名单**

点击侧边栏的 "**订阅者**" (Subscribers) 链接。

- 要添加一个订户,在 "**添加一个邮件地址**" (Add a single address) 框中输入该人的电子邮件地 址,然后点击 "**保存更改**" (Save changes)。请注意,如果有人选择取消订阅,您将不被允许把 这个人重新添加到列表中。
- 要删除一个订户, 在 "**退订邮件地址**" (Unsubscribe an address) 框中输入电子邮件地址, 然后 点击 "**保存更改**" (Save changes)。
- 要上传邮件地址列表,请点击 "**浏览**" (Browse), 在您的硬盘上找文本文件, 然后点击 "**保存更 改**" (Save changes)。请注意, 该文件每行应只列出一个有效的电子邮件地址。
- 要查看当前列表,请点击"**下载**" (Download),然后用文本编辑器 (text editor) 或 Microsoft Excel 打开该文件。

#### **查看以前发送的邮件**

默认的 "邮件列表" 屏幕将显示之前发送的邮件和任何目前正在等待发送或批准的邮件。点击信息 的标题即可查看。您也可以通过侧边栏的 "**信息**" (Message) 链接来到相同的屏幕。